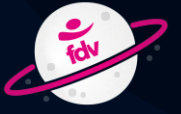

OLIMPÍADA<br>UURÍDICA<br>ESCOLAR 2024

# TUTORIAL 2ª FASE PROVA DISCURSIVA

fdv

#### **OJE 2024**

Parabéns pela classificação da sua equipe para a 2ª fase da Olimpíada Jurídica Escolar!

Nesta fase, vocês utilizarão novamente o aplicativo para acessar a prova discursiva e enviar suas respostas.

Se já tiverem o aplicativo instalado, podem ir direto para o **Passo 6**.

Caso seja necessário fazer o download do aplicativo e instalá-lo novamente, sigam as instruções a seguir:

### **VOCÊ DEVE USAR UM PC COM WINDOWS NAS VERSÕES 7, 8, 8.1 OU 10**

Acesse o endereço: <http://www.fdv.br/olimpiada/downloads/app.exe>

Faça o download do aplicativo e salve-o em seu computador. Após o término do download, execute-o.

**Passo 1**: Clique em "Sim" para autorizar a instalação em seu PC

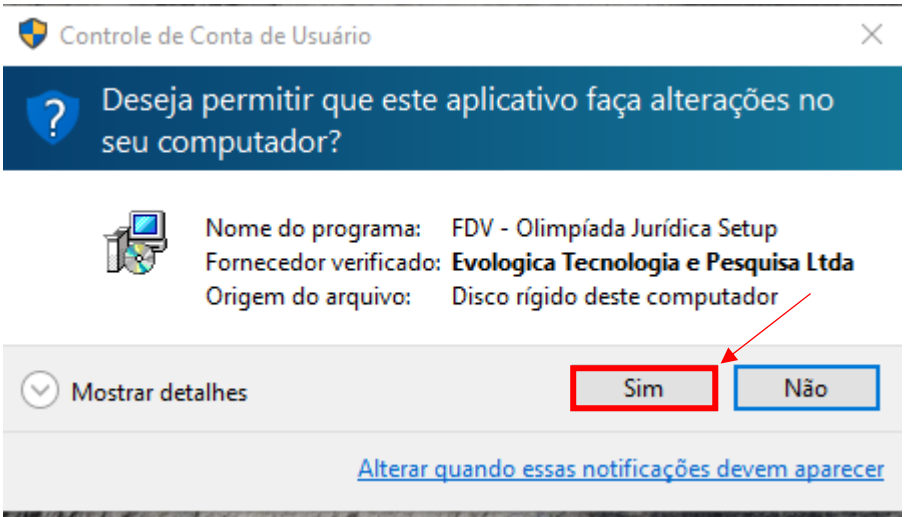

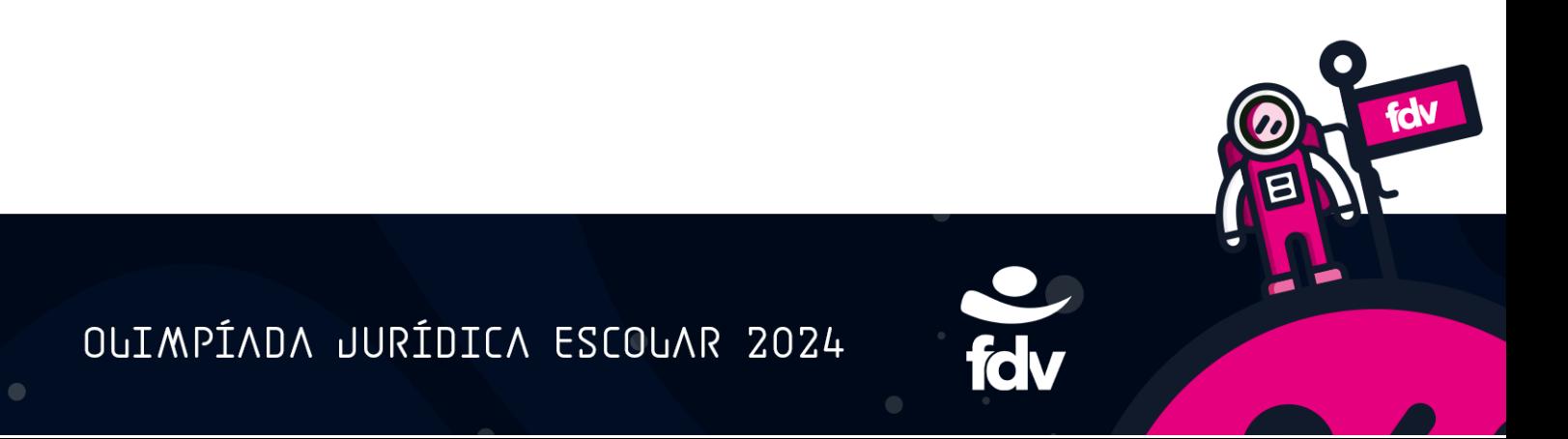

### **Passo 2**: Clique em "Avançar"

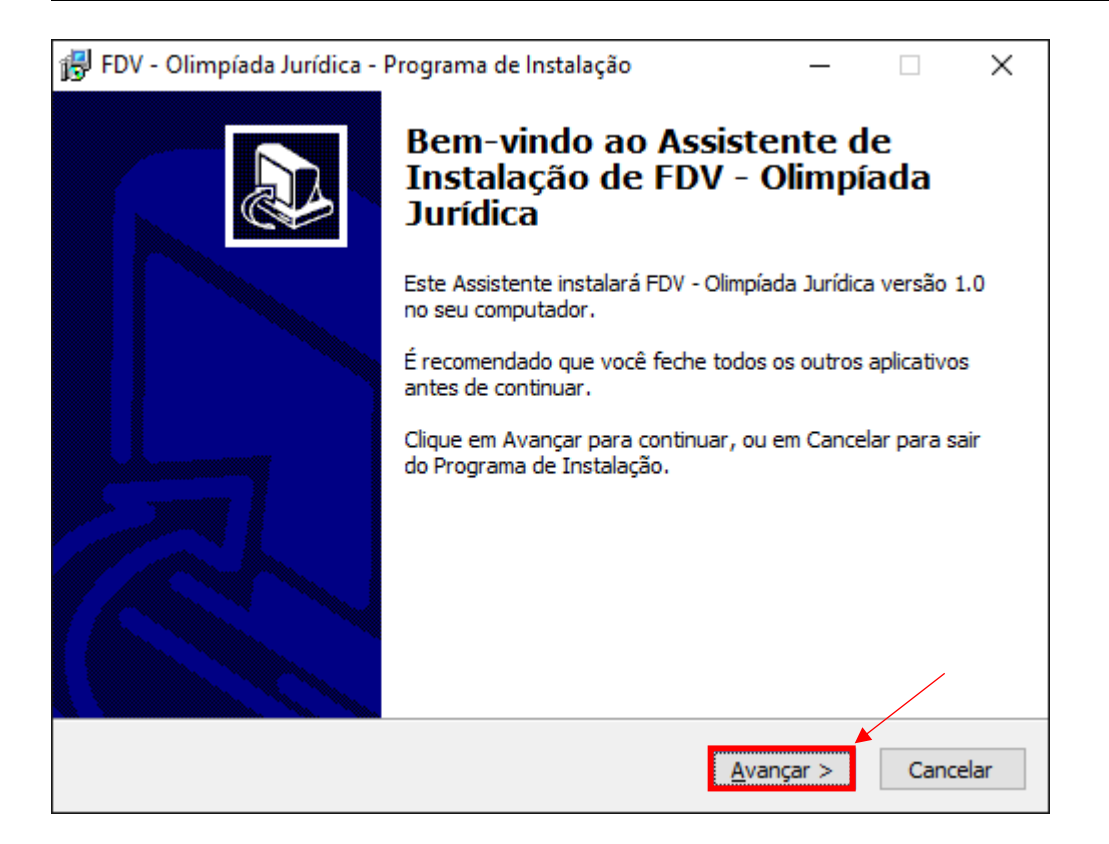

# **Passo 3**: Marque "Criar um ícone na Área de Trabalho" e clique em "Avançar"

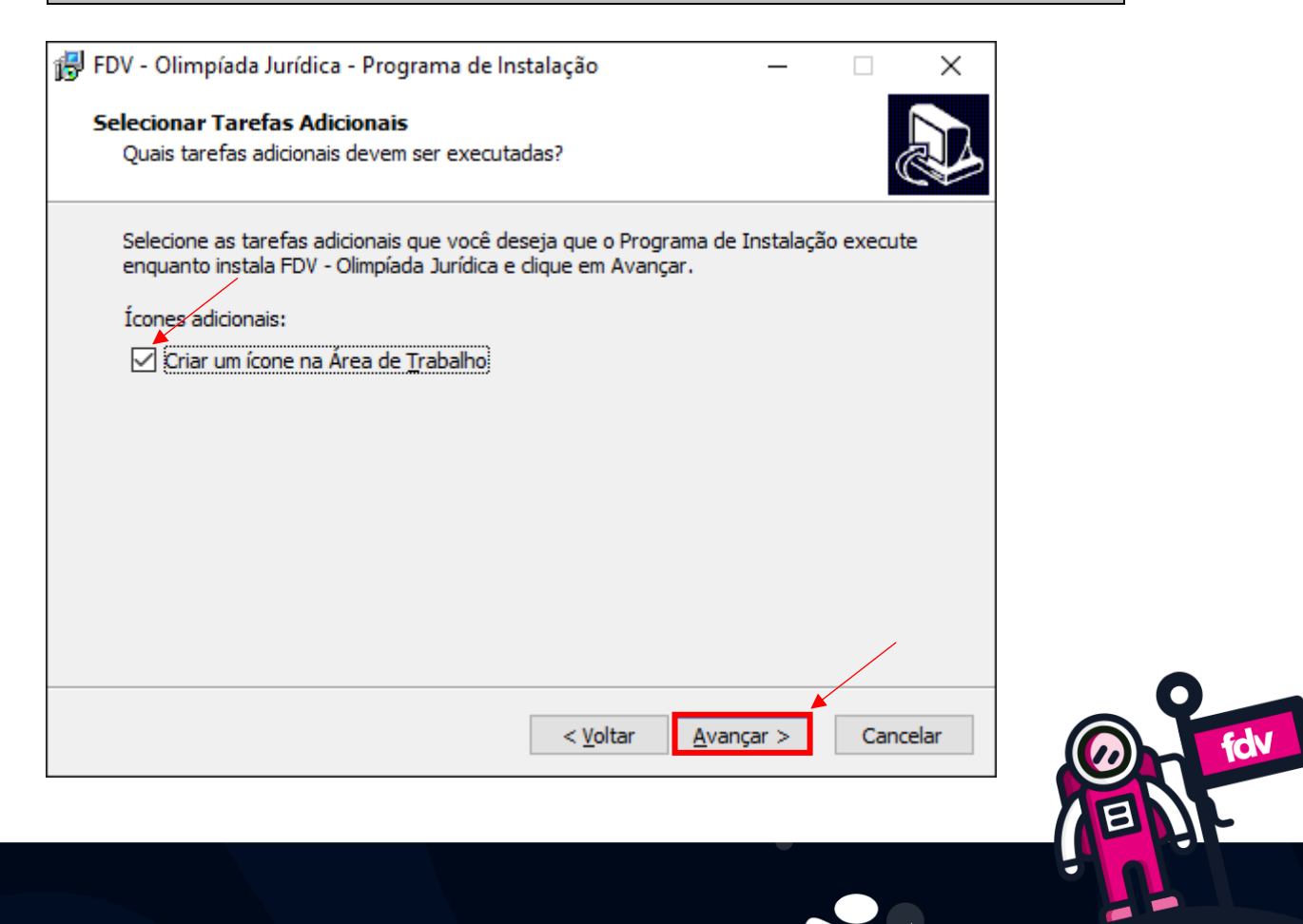

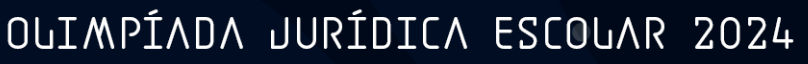

### **Passo 4**: Clique em "Instalar"

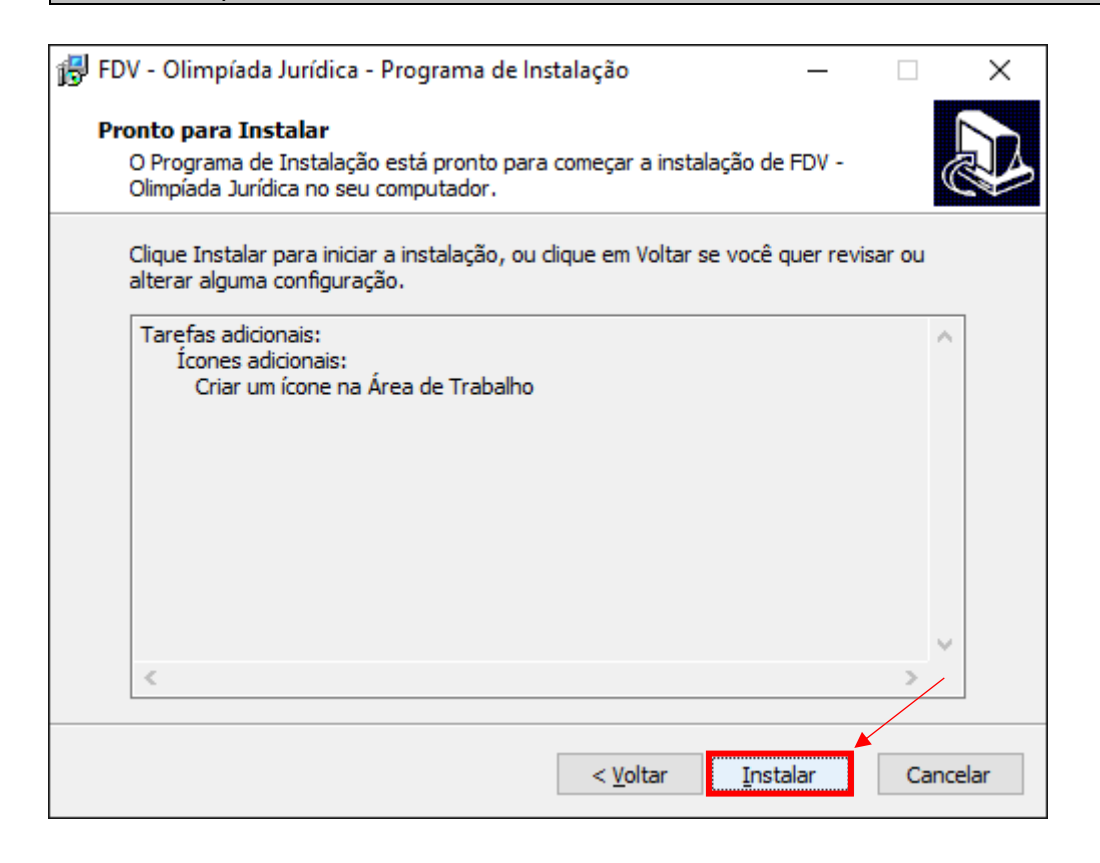

# **Passo 5:** Marque "Executar FDV – Olimpíada Jurídica" e clique em "Concluir"

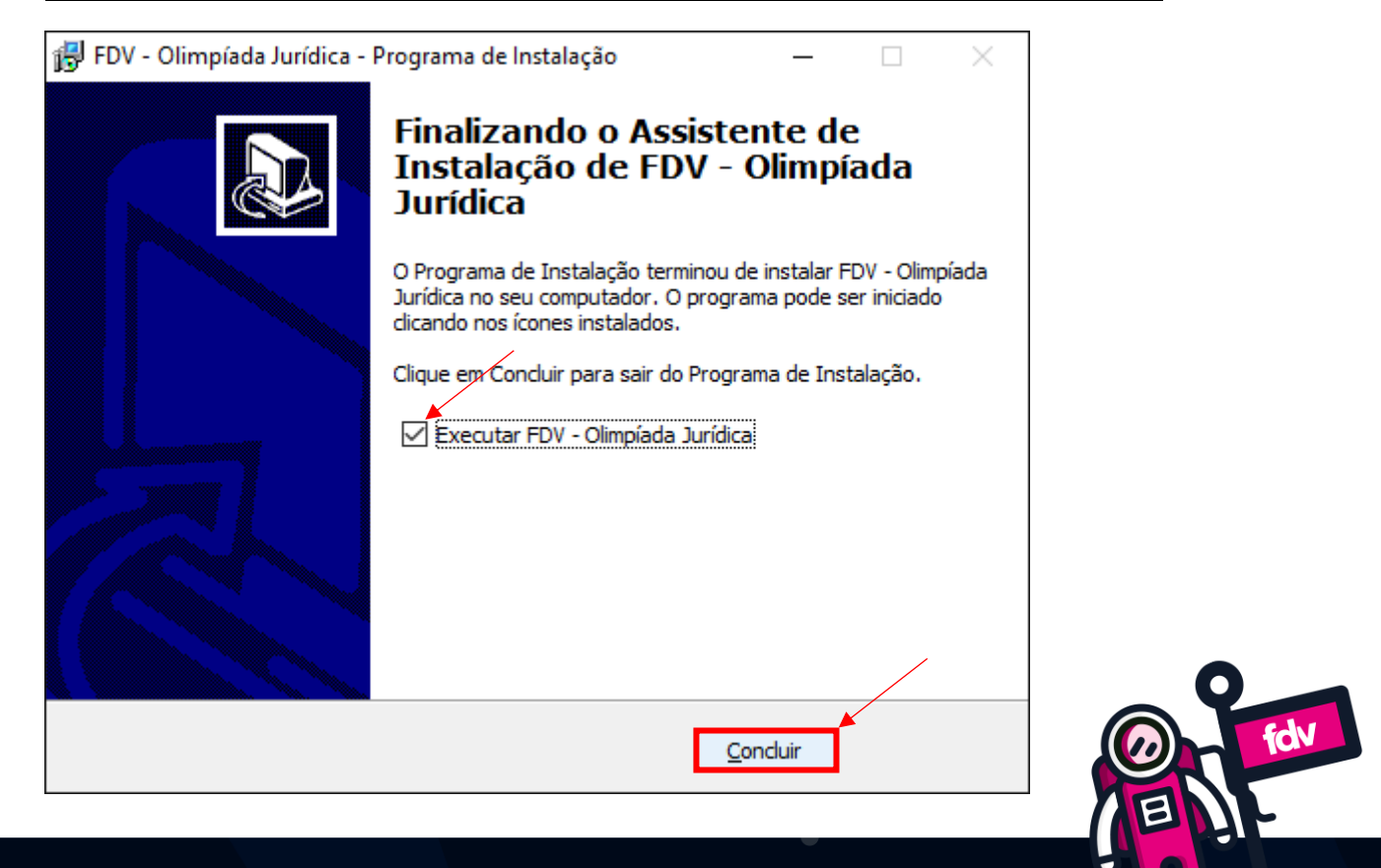

# OUIMPÍADA JURÍDICA ESCOUAR 2024

# Passo 6: Entre com seu login e senha. Caso tenha esquecido: "Esqueci minha senha"  $\overline{\mathsf{f}}$ dv Olimpíada Jurídica Escolar é uma competição direcionada aos<br>studantes do 9º ano ou do Ensino Médio das escolas do Espírito<br>anto. As equipes devem ser compostas, obrigatoriamente, por<br>UATRO alunos de uma mesma instituição, uma mesma instituição, nao sendo<br>uma mesma série. Um mesmo participante não<br>is de uma equipe. Para efeito de organização e<br>o, um dos membros da equipe será o<br>perante a Coordenação, e deverá ser indicado Entrar Esqueci minha senha Faça agora sua<br>INSCRIÇÃO!

**Passo 7:** Coloque o mouse sobre "Realizar prova" e clique sobre "Prova discursiva"

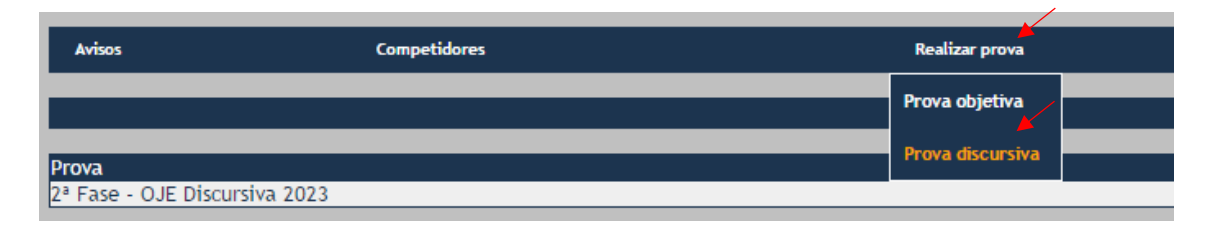

## **Passo 8:** Clique em "Realizar" para iniciar a prova

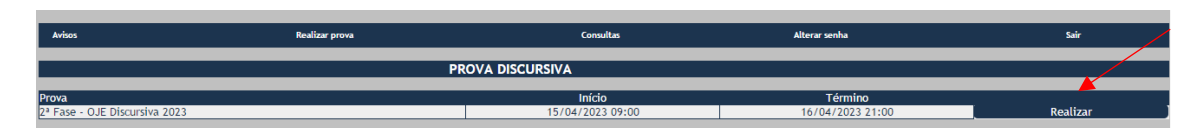

id

OUIMPÍADA JURÍDICA ESCOUAR 2024

**Passo 9:** Leia as instruções e clique em "Continuar para fazer download"

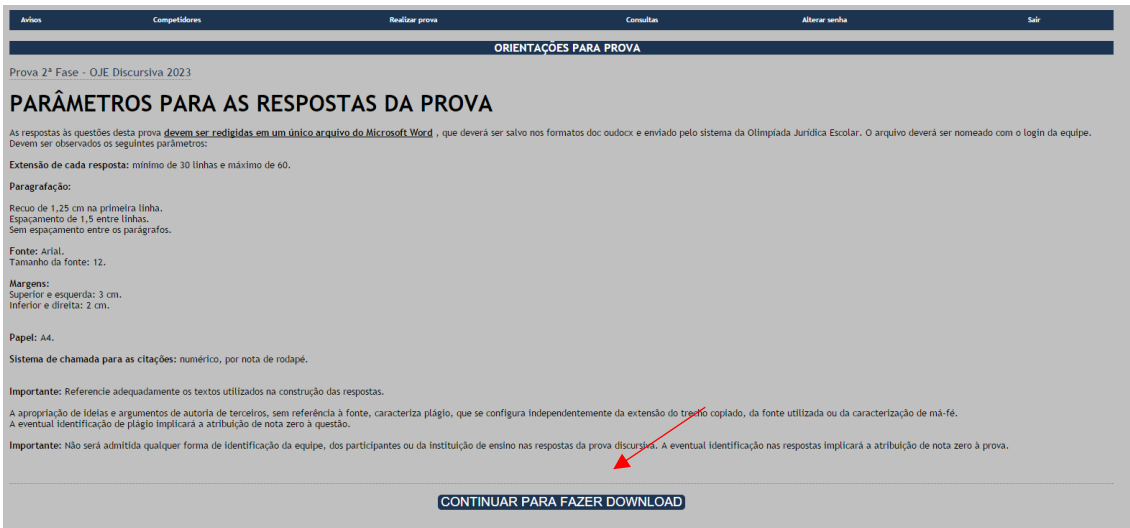

**Passo 10:** Clique em "Download das questões"

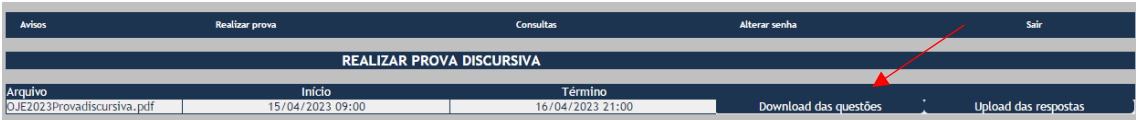

#### **O arquivo PDF contendo as questões da prova será salvo no seu computador.**

**Passo 11:** Escrevam suas respostas em um arquivo do Word, conforme os parâmetros indicados na prova, e salvem o arquivo em formato doc ou docx

Vocês terão parte do sábado e do domingo (20 e 21/04) para escrever as respostas.

**Passo 12:** Clique em "Upload das respostas" para enviar o arquivo **REALIZAR PROVA DISCURSIVA** 

**IMPORTANTE:** O upload do arquivo com as respostas da equipe deve ser enviado **até às 21:00:00 do dia 21/04/2024**. Após esse horário, o sistema encerrará a prova, impedindo o upload de arquivos. Fiquem atentos à data/hora do servidor.

**Desejamos uma boa prova e muito sucesso!**

OUIMPÍADA JURÍDICA ESCOUAR 2024